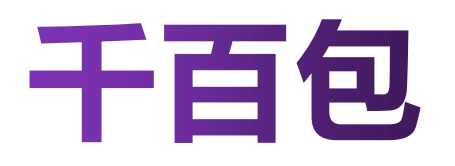

### 系统操作指南

### **CONTENTS**

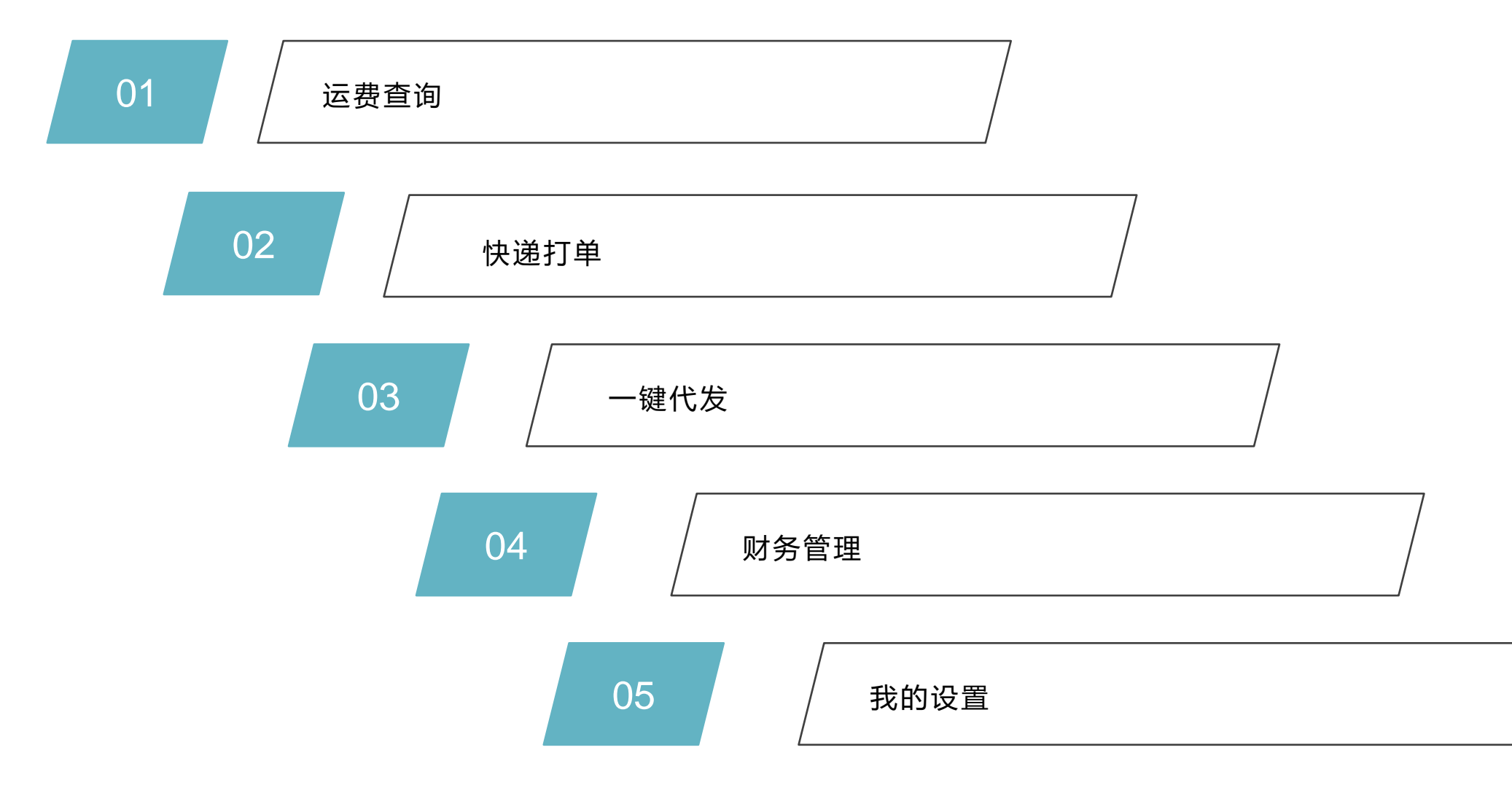

 $1 - 1$ 

- 1 . 登录客户系统;
- 2 . 点击财务管理菜单;
- 3 . 点击运费查询菜单;
- 4 . 选择目的地国家;
- 5 . 输入包裹重量;
- 6 . 在需要时同时提交体积;
- 7 . 点击运费试算;
- 8 . 在运输方式列表中选择合适方案;

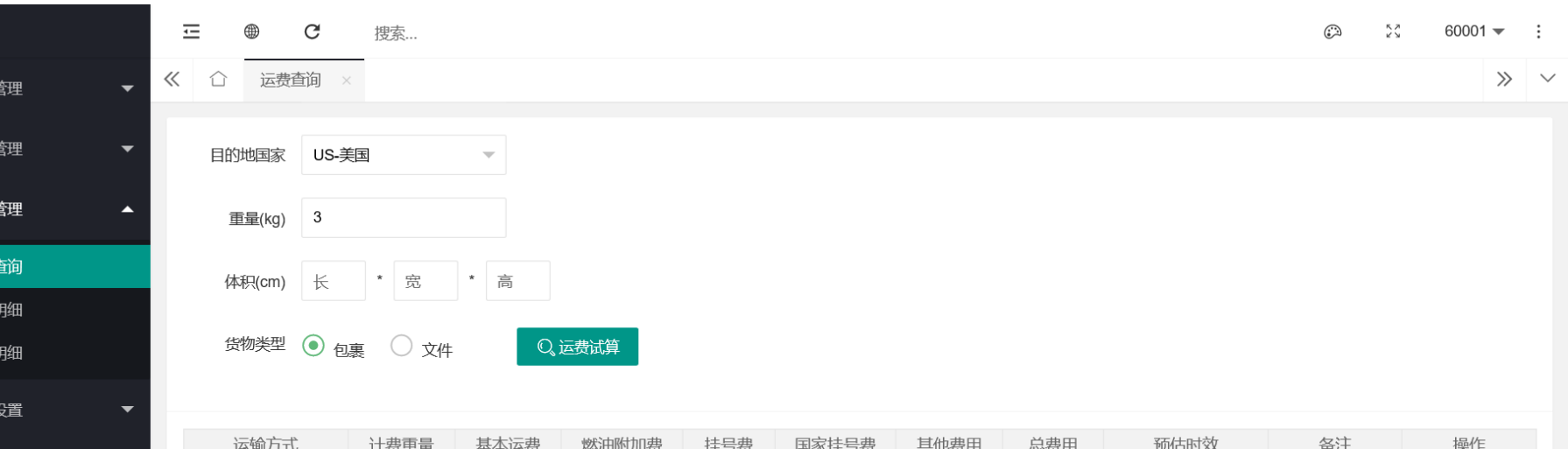

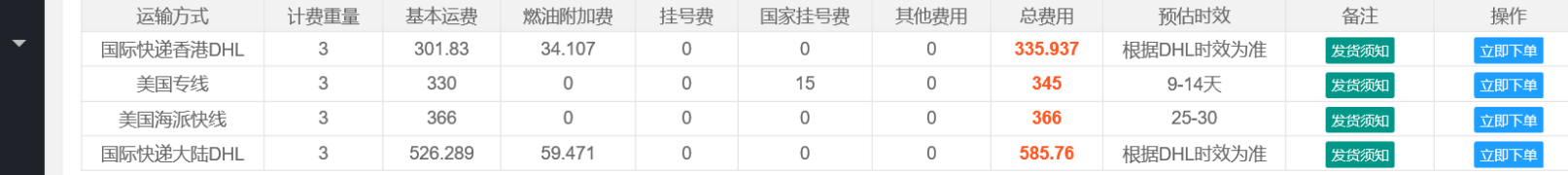

共有4条记录

**运费查询**

自 订单

自 仓储

自 财务

运费 账单 充值

自 我的

图 FBA转运

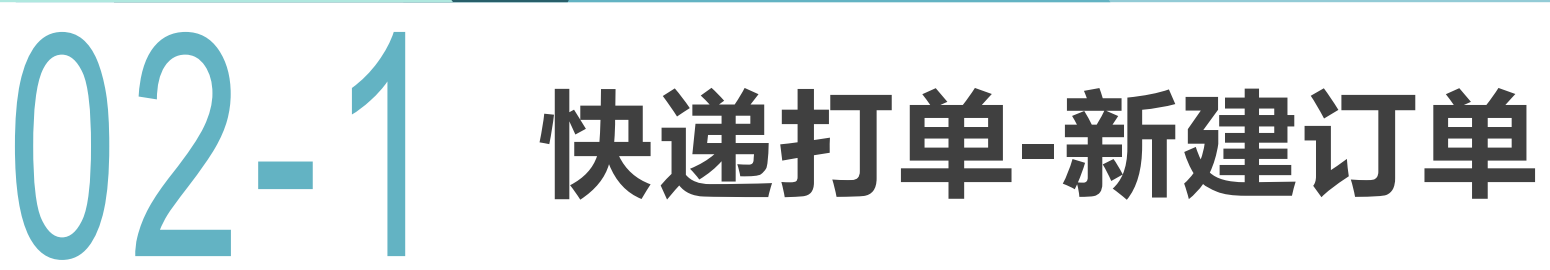

- 1 . 从选定的方案中直接下单
	- I. 在运费查询界面,点击立即下单;
- 2 . 在订单管理下拉菜单中
	- I. 点击新建订单菜单
	- II. 必填收件人信息;
	- III. 选择运输方式
	- IV. 填写包裹信息;
- 3 . 点击立即提交按钮提交
	- I. 在订单列表中的草稿中再次确认

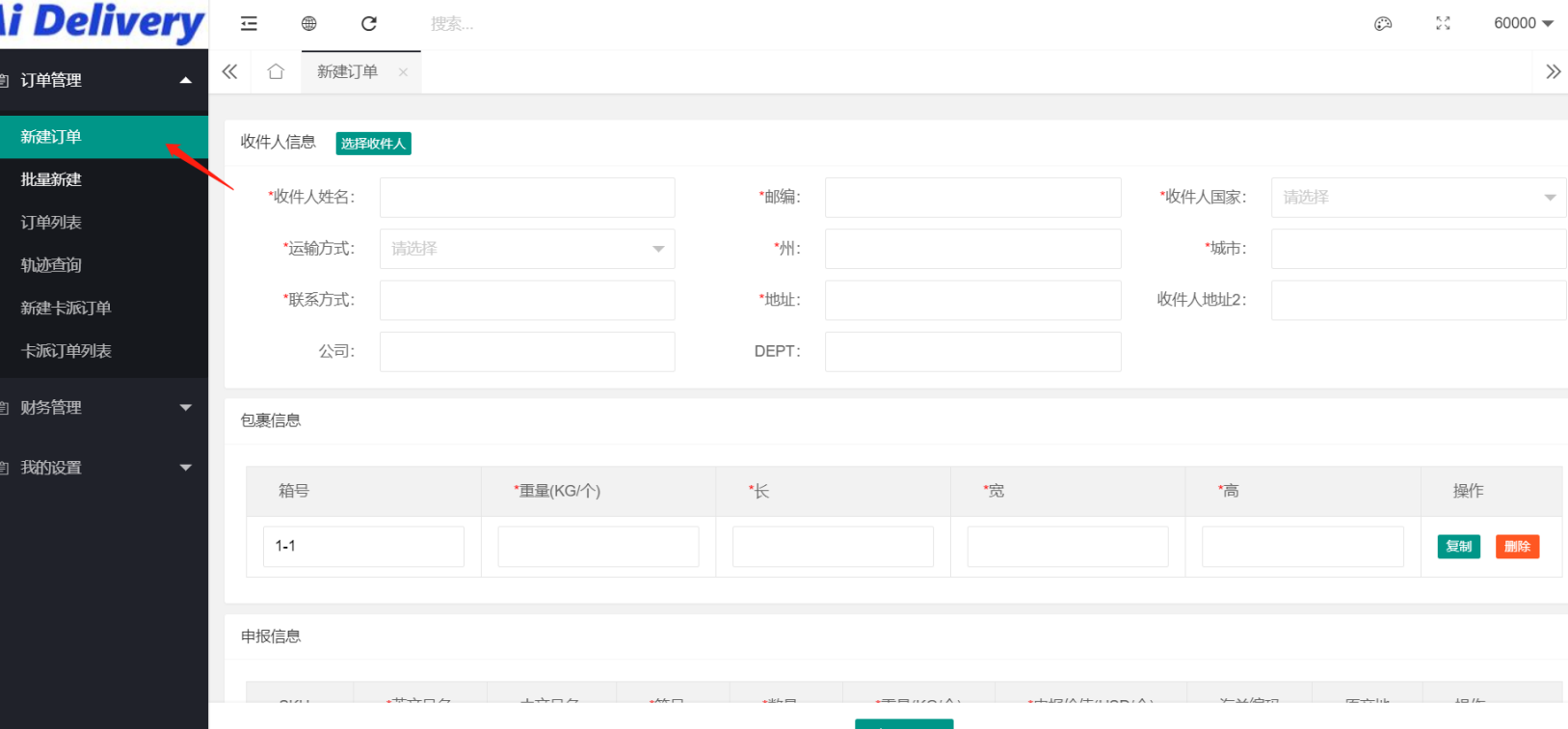

# **快递打单-订单列表**

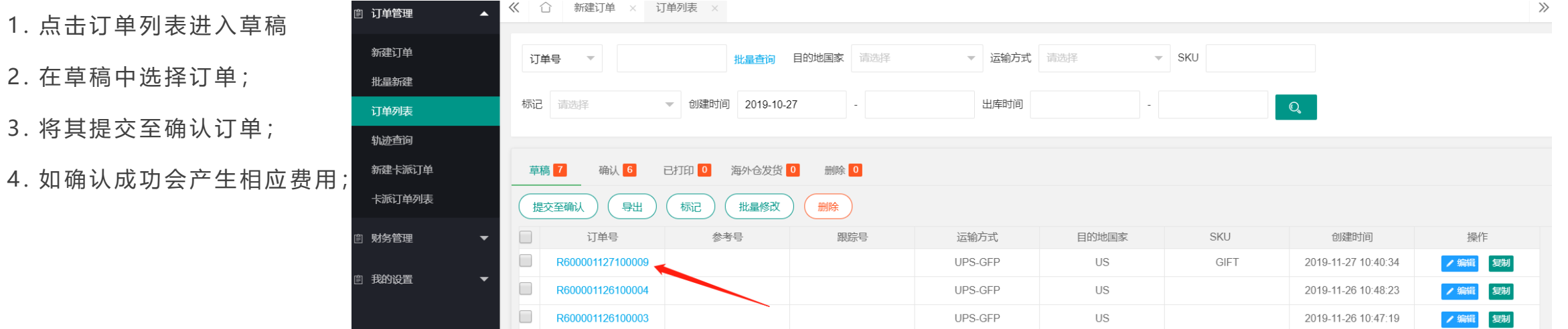

## **快递打单-订单列表**

- 1. 确认状态的订单可勾选订 单打印PDF标签
- 2. 也可点查看, 或者是点订 单号进入 查看订单的明细

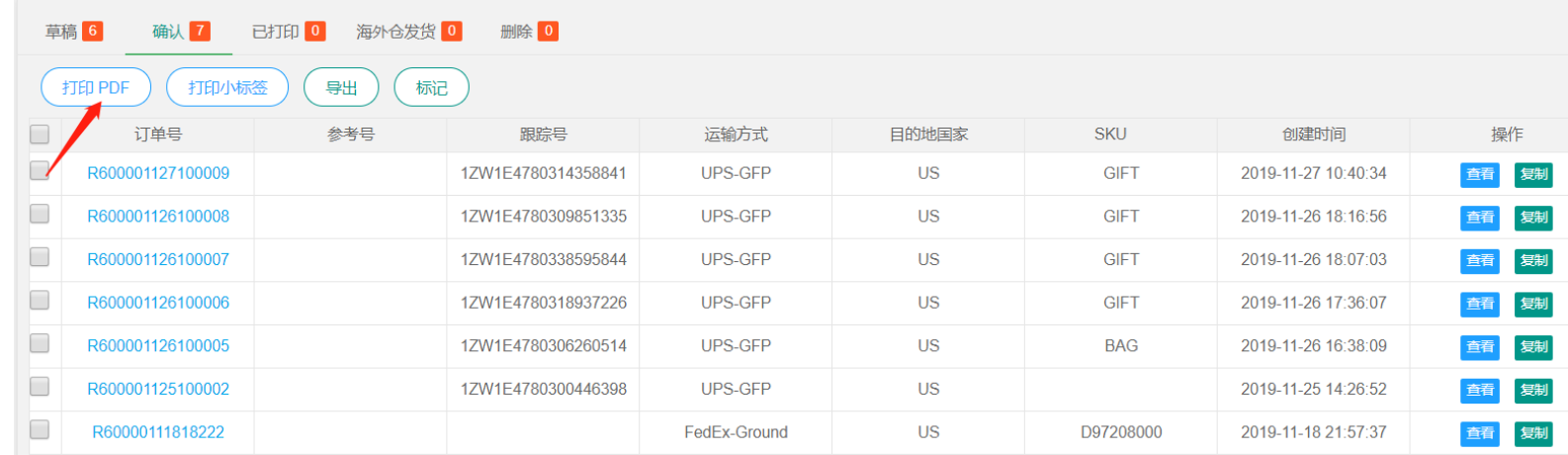

## **快递打单-订单明细**

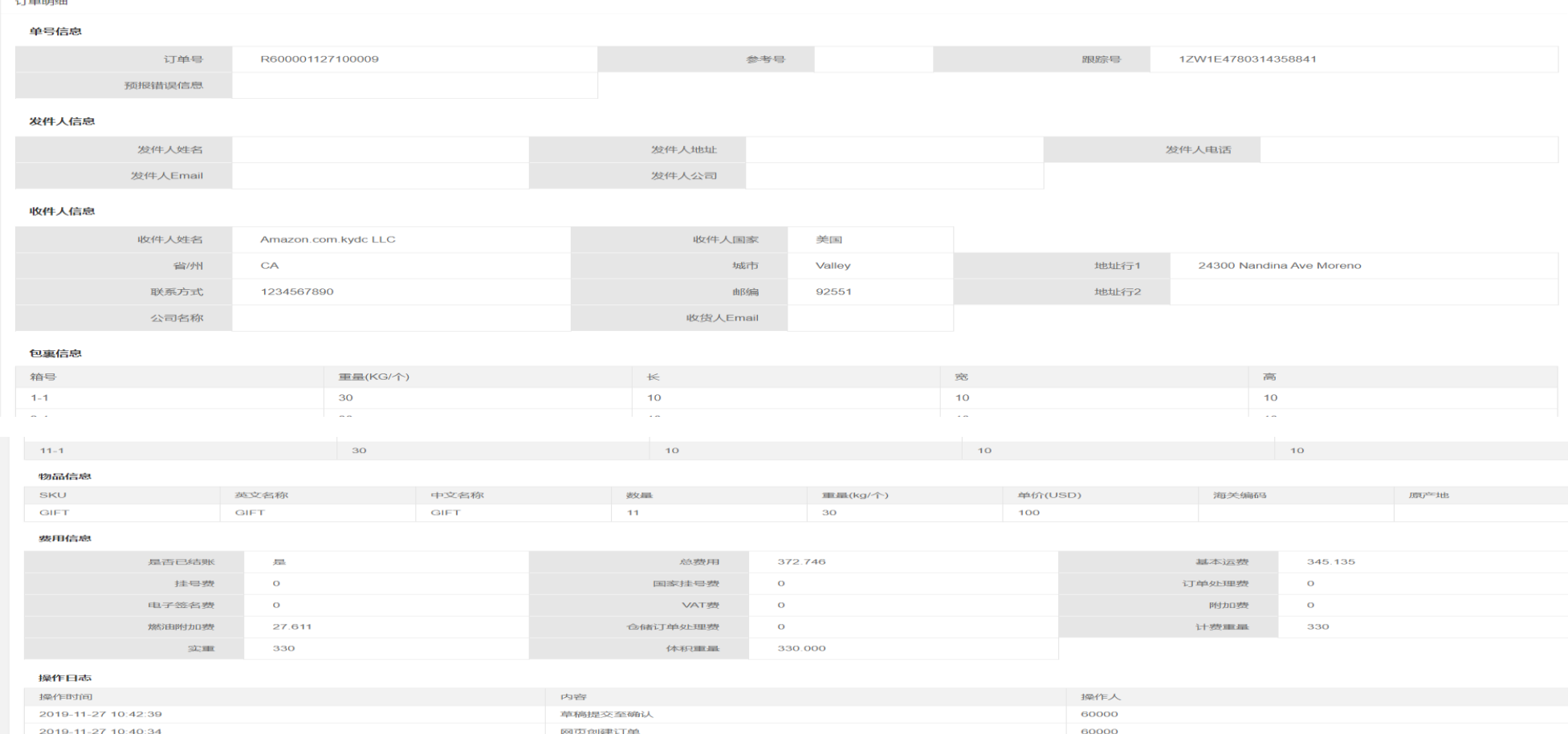

1. 在收件人列表中选择收件人;

- 2 . 新建收件人;
- 3. 将新收件人保存在收件人列表中;

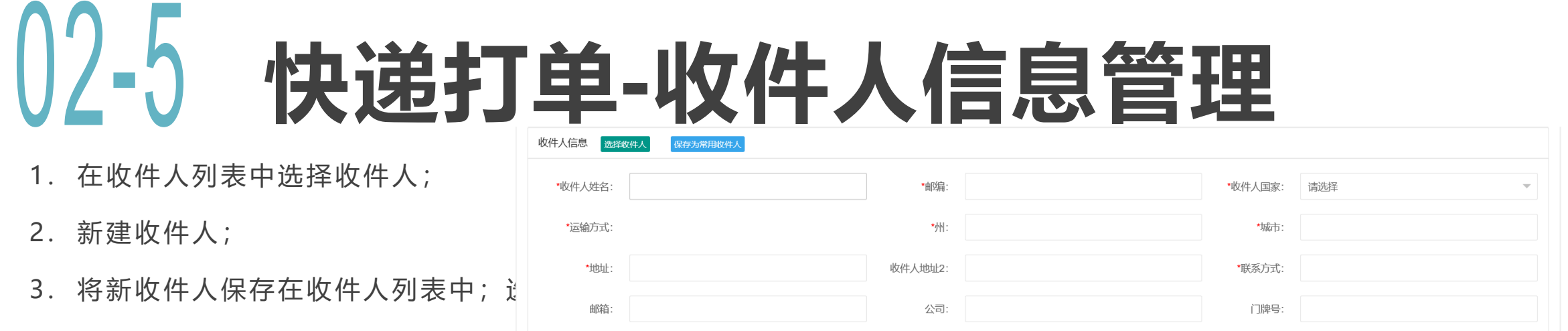

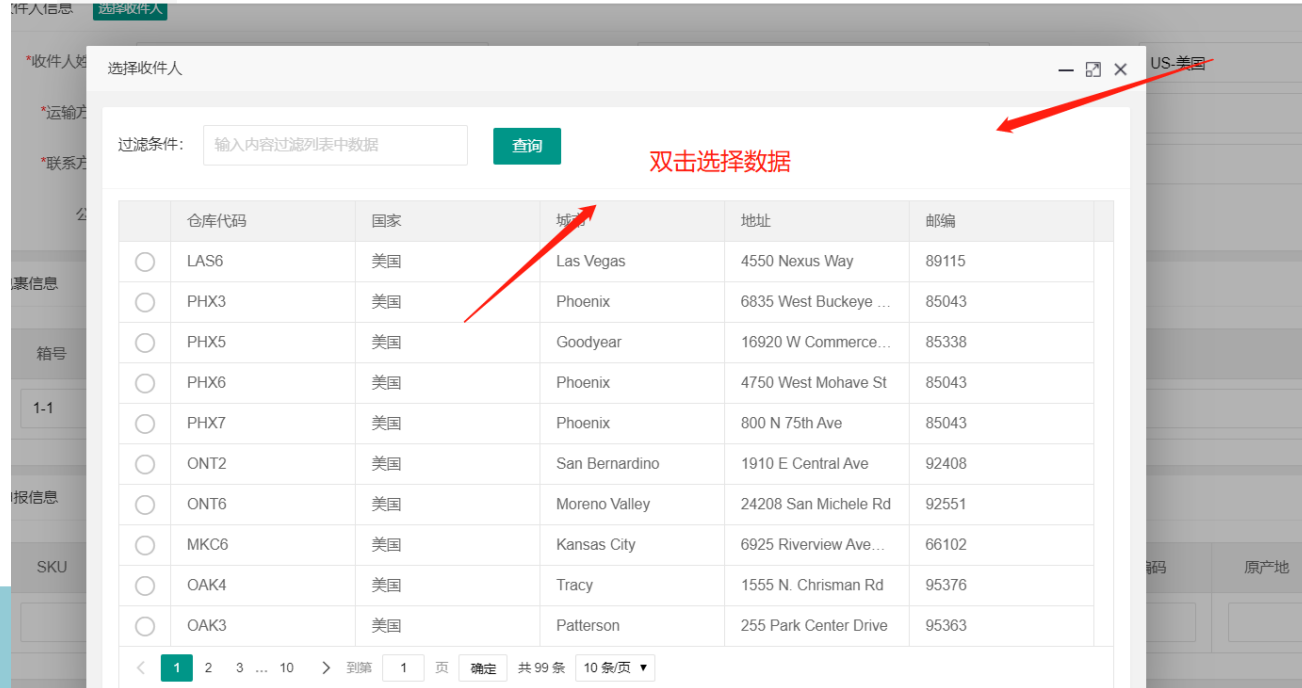

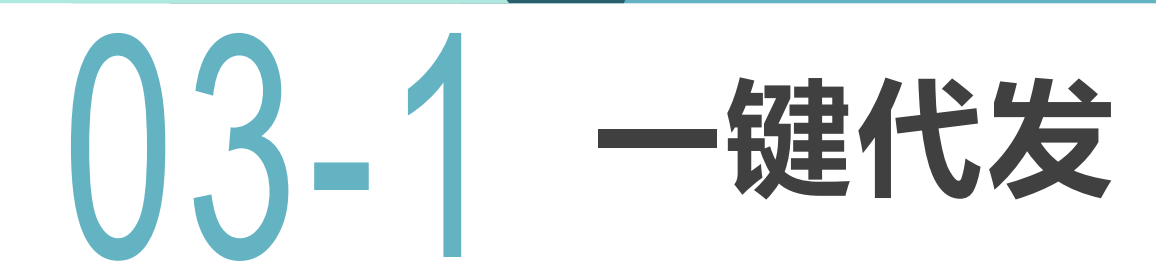

- 1. 新建产品
- I. 可以逐一或批量将产品登入系统;
- 2. 建入库单
- 3. 库存管理;
- 4. 从库存发货;

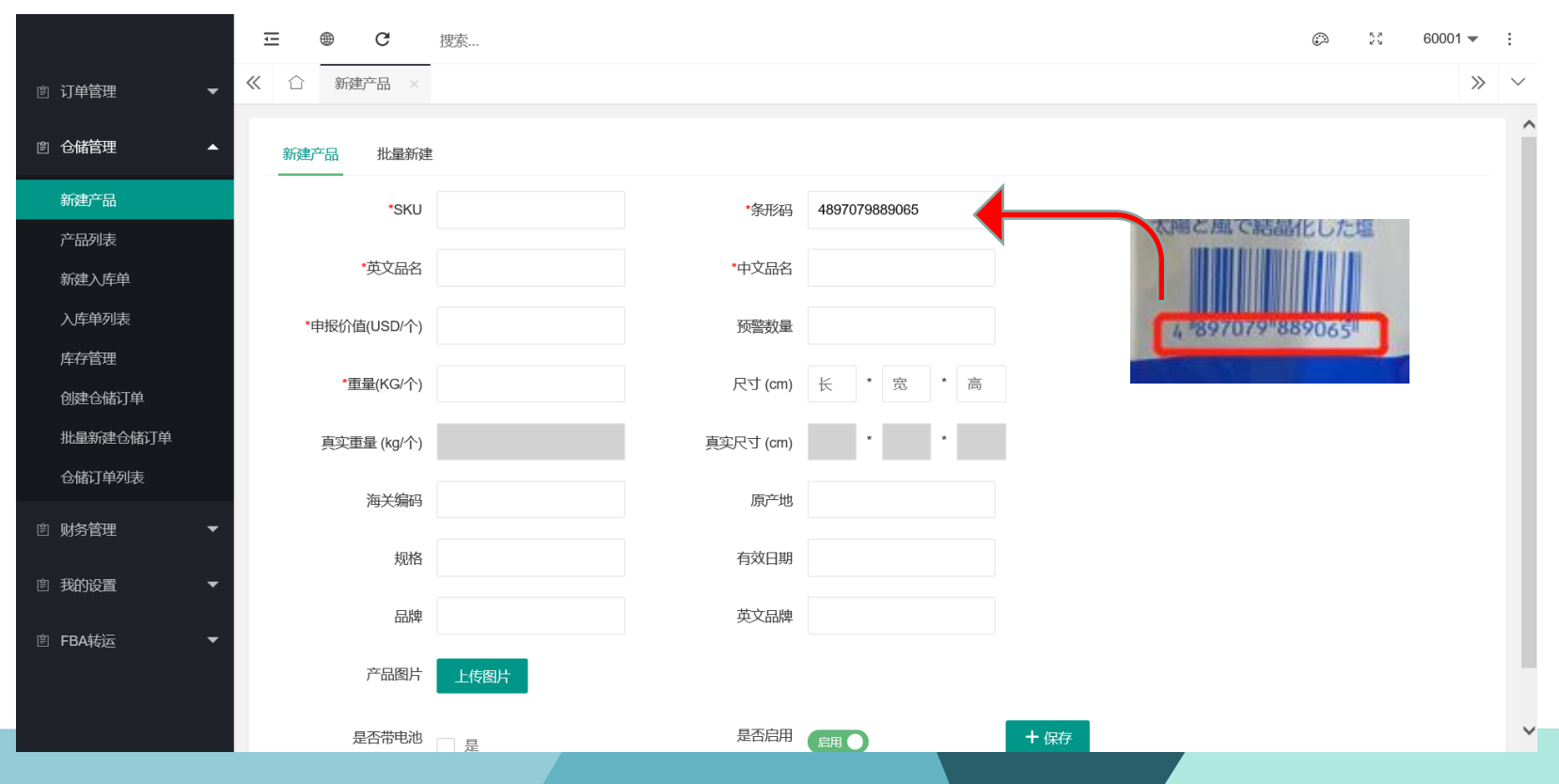

 $0.3 - 2$ 

- 1. 点击下载模板
- 2. 填写模板后保存

 $\overline{B}$ 

9915516358602

条形码

 $\overline{A}$ 

1 SKU

 $\frac{3}{4}$ 

2 CW00014

 $\mathsf{C}$ 

产品英文名称

Pen Holder

D

笔筒

产品中文名称 申

3. 点击批量添加按钮上传;

### **一键代发-批量导入产品**

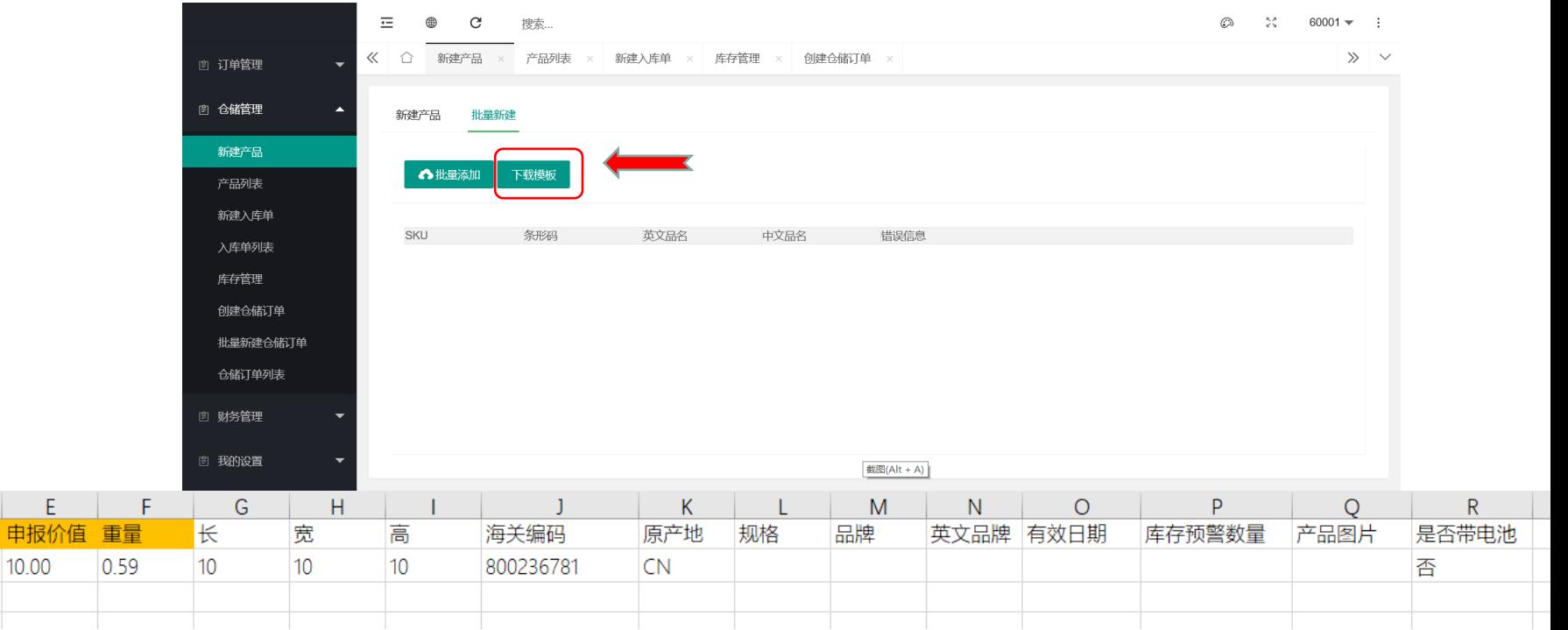

# 03-3

### **一键代发-建立库存**

- 1. 建入库单通知千百包收货;
- 2. 多种货物入库,可以批量 生成入库单;
- 3. 库存管理

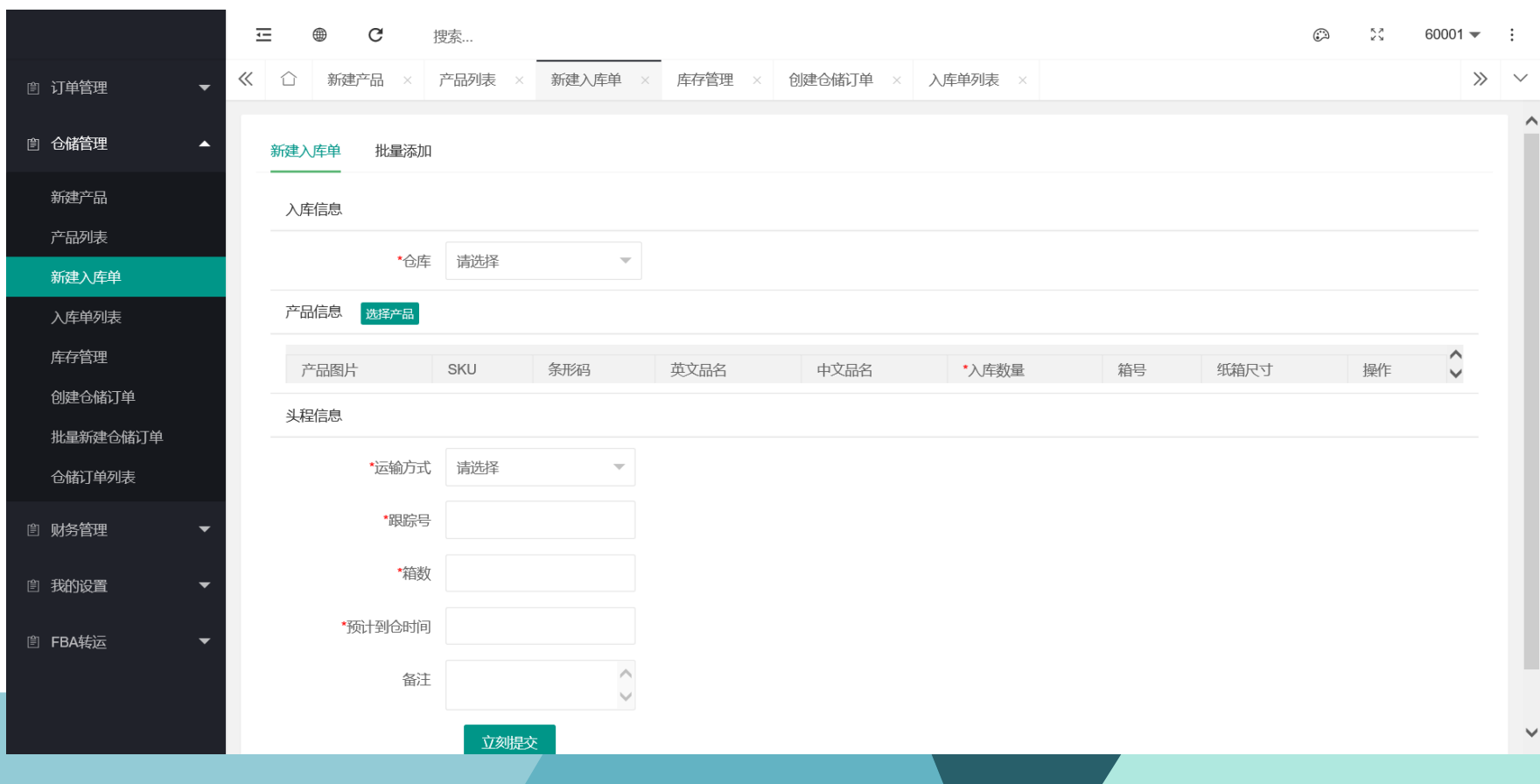

# $03 - 3$

### **一键代发-发货**

- 1. 建发货订单;
- 2. 大批量订单,可以建立API联 接,自动下单;
- 3. 在仓储订单列表中查看已下 单、已发货更新;

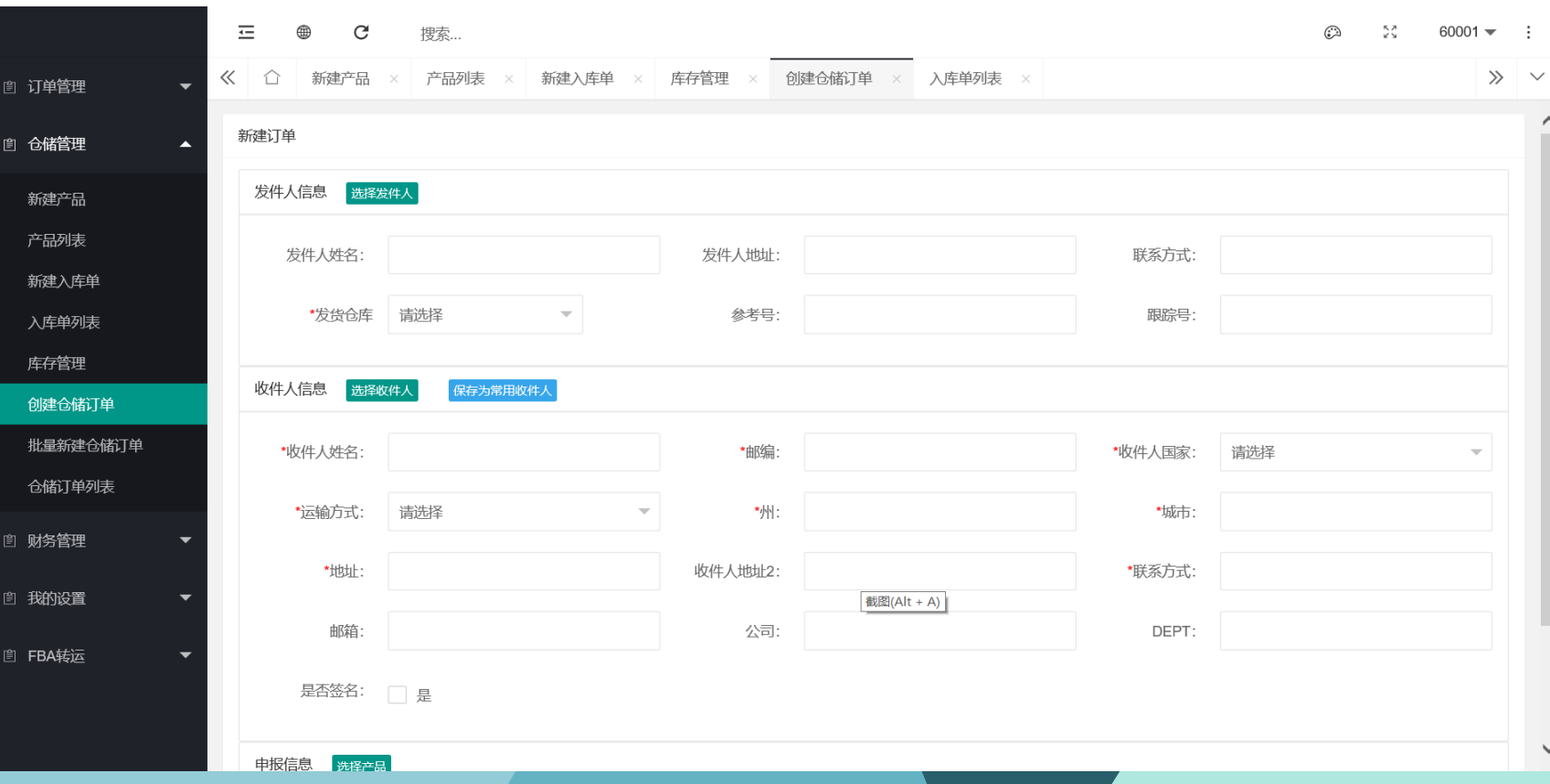

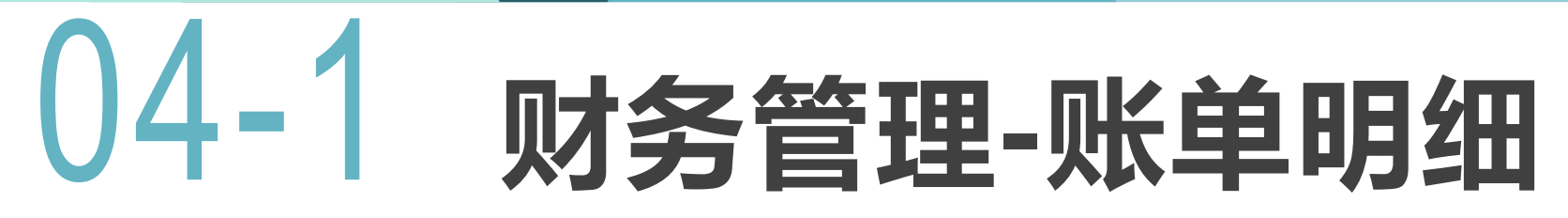

### 可在该功能查看所有订单扣费明细,可根据单号,扣费日期查询并导出

### 也可查看物流商最新汇率,如下图

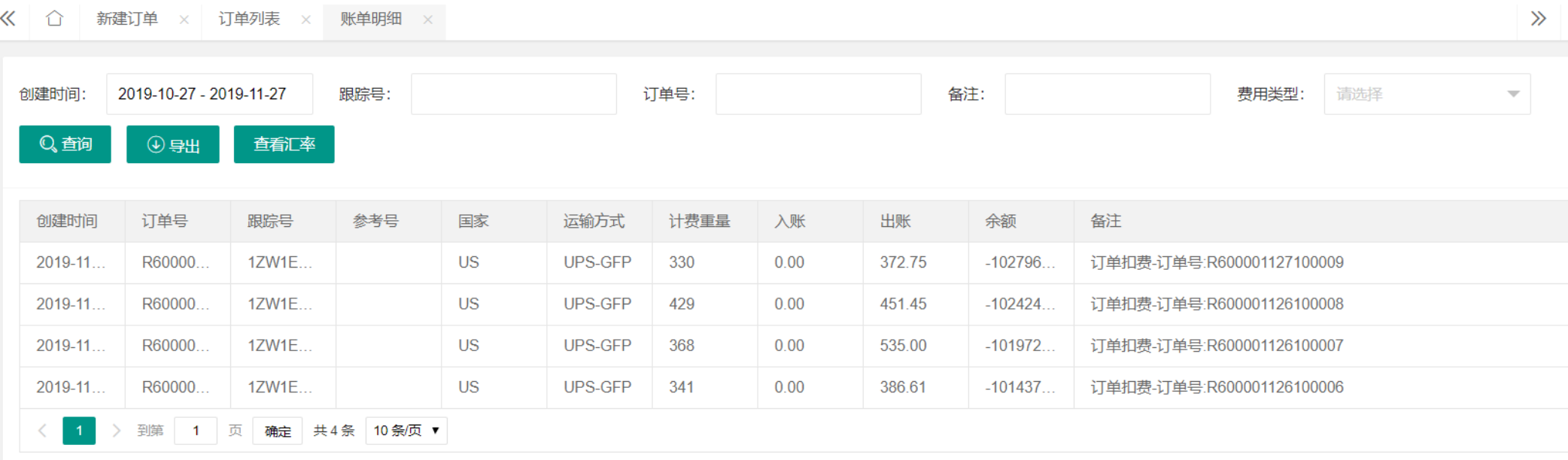

# **财务管理-充值明细**

#### 可在该功能查看所有充值明细

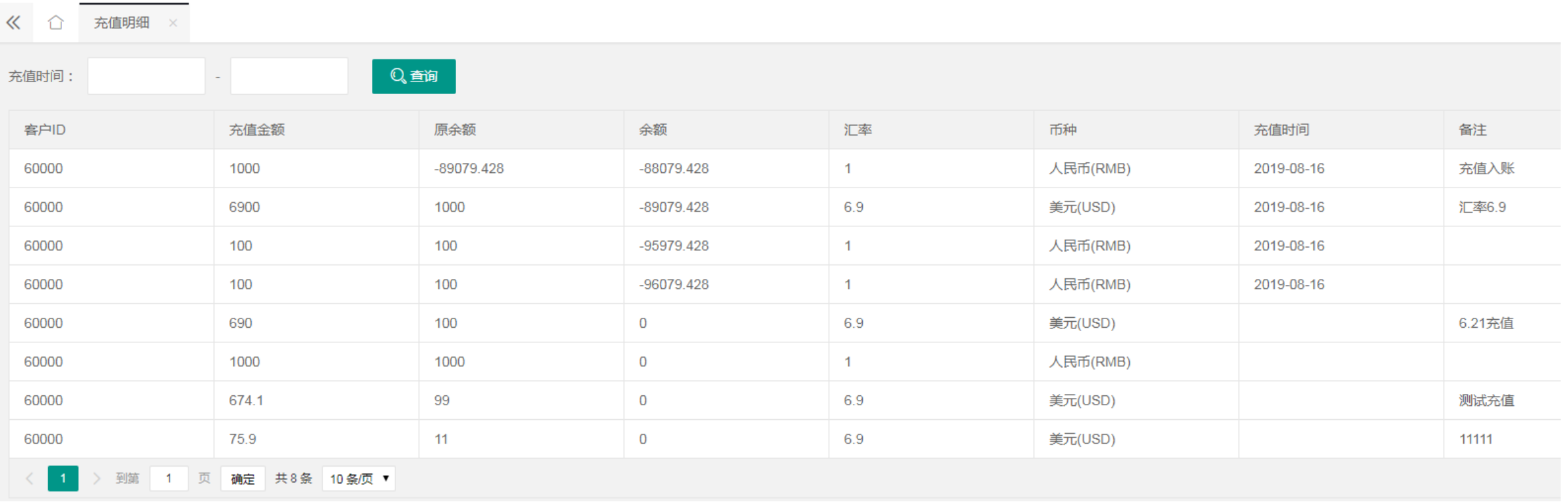

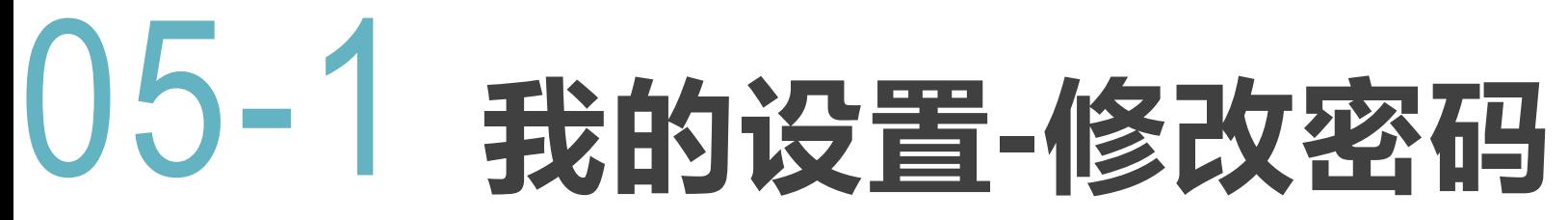

#### 可在该功能修改密码

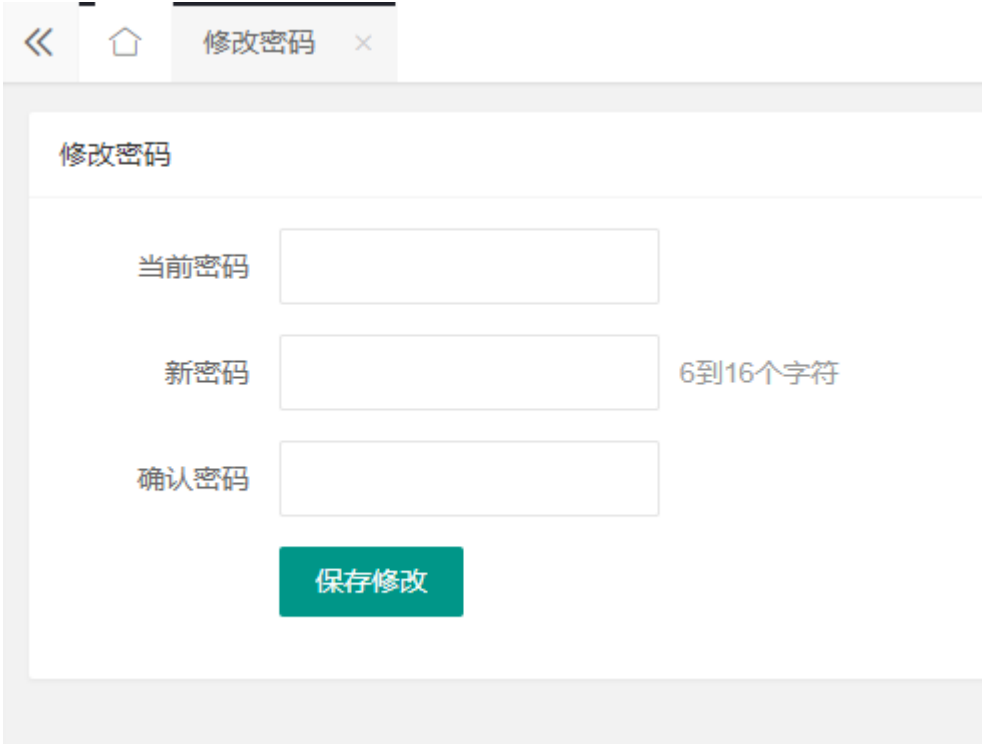

# **我的设置-API设置**

#### 可在该功能生成该用户秘钥, 并下载API文档

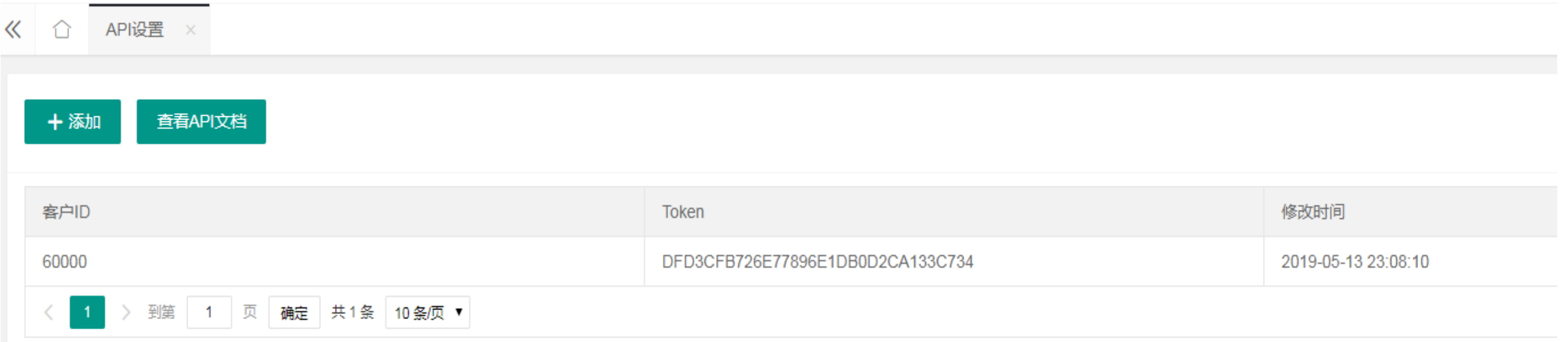

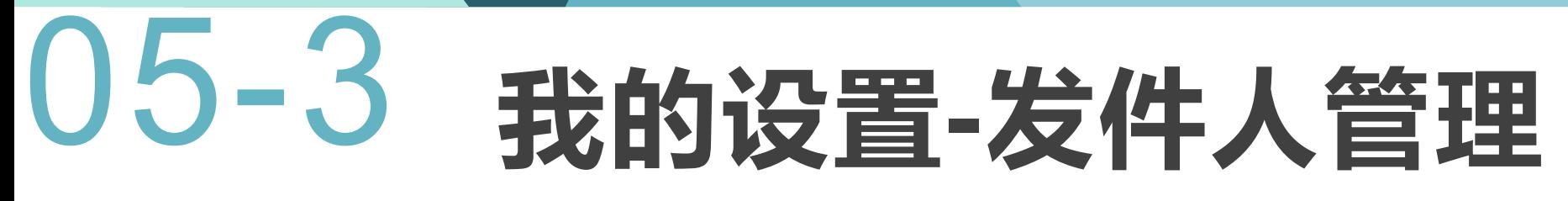

可在该功能添加或修改发件人信息,如下图

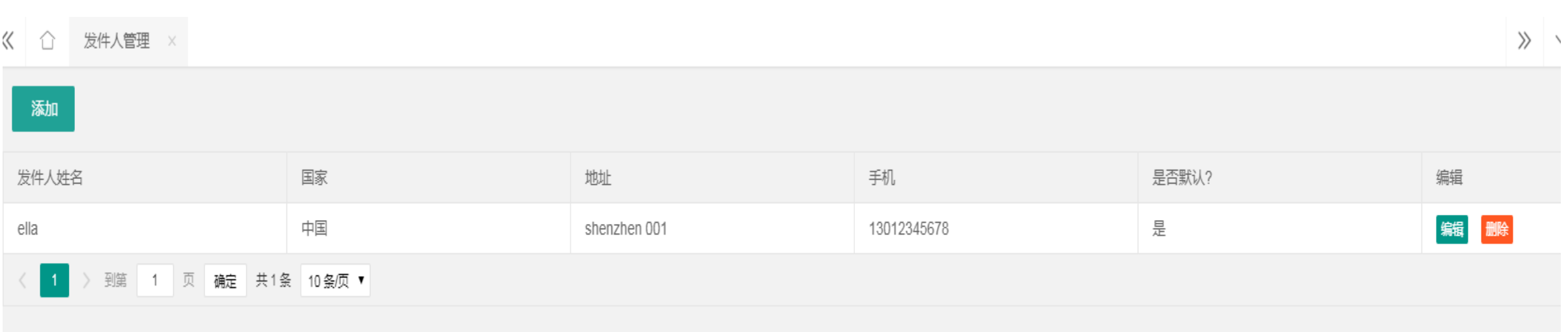